# Manual de uso do programa da biblioteca

1º AO ENTRAR NO PROGRAMA TEREMOS QUE CUBRIR OS SEGUINTES DATOS (RESPECTAR MAIÚSCULAS E MINÚSCULAS):

> **Código Usuario**: PROFESOR **Contrasinal**: bb

2º ACCEDEMOS A UNHA PANTALLA CON 5 ICONAS:

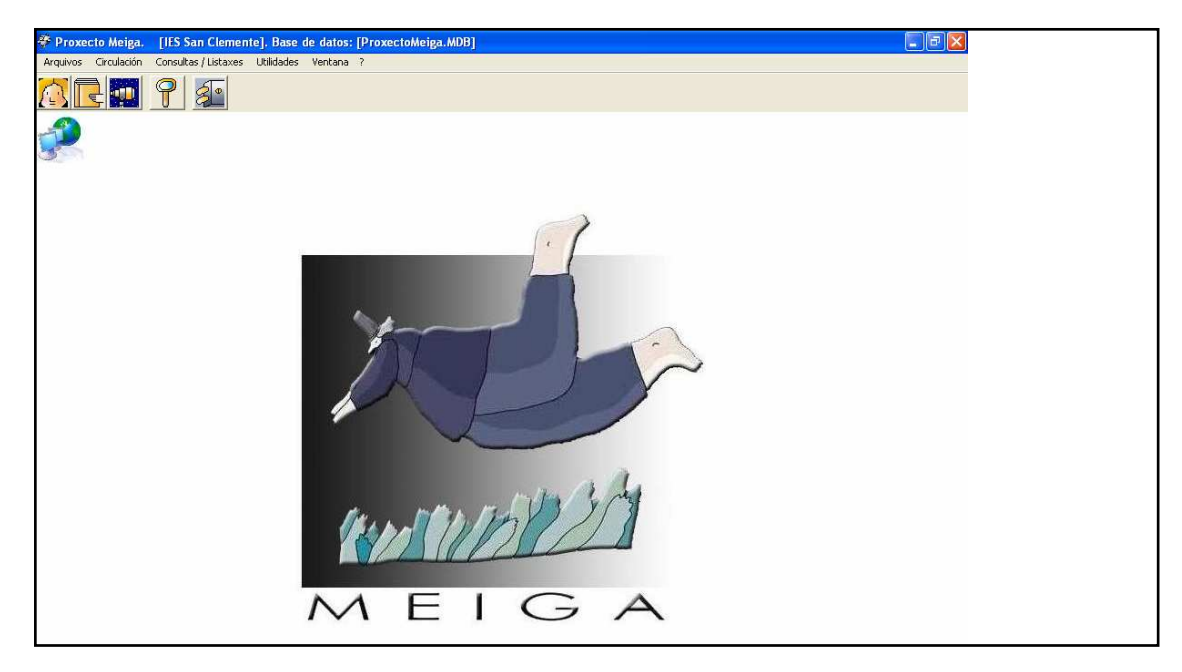

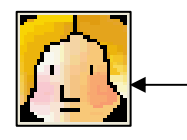

**Xestión de lectores**: Dende esta icona accedemos a unha pantalla que nos permite buscar o nº de lector que precisamos para facer os préstamos (ver apartado de empréstitos).

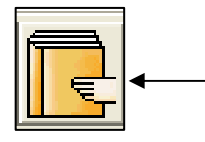

**Empréstitos e devolucións:** Dende esta icona rexistraremos os empréstitos e devolucións (explícase a operativa no apartado de empréstitos)

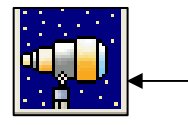

**Rexistrar presencia de lectores na biblioteca:** Non imos utilizar esta opción, pois a nós non nos resulta interesante levar este rexistro (serviría para levar un control das persoas que estiveron na biblioteca, quedando constancia da data e da hora de entrada e saída).

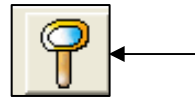

**Consultas no catálogo**: Para acceder aos fondos da biblioteca. Permítenos buscar por autor, título, ISBN, etc. (máis adiante explícase a operativa)

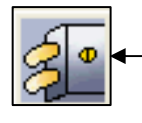

**Saír do programa**: Para pechar o programa de xestión de biblioteca.

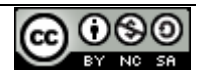

Pasamos a explicar o funcionamento das iconas que nos permiten xestionar os empréstitos. Iremos indicando o que hai que facer en cada pantalla mediante cadros de texto con frechas sinalando o lugar no que tes que facer clic e/ou escribir texto.

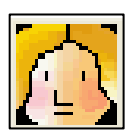

# XESTIÓN DE LECTORES

O profesorado de garda, en principio, só terá que utilizar esta opción para buscar o nº de lector "real" da persoa que solicita un préstamo ou que efectúa unha devolución. O problema consiste en que o nº que figura nos carnés de estudante non é o nº con que está rexistrado o alumno no programa Meiga.

A seguinte pantalla é a que se mostra cando facemos clic na icona **Xestión de lectores**. Para buscar o número de lector faremos o seguinte:

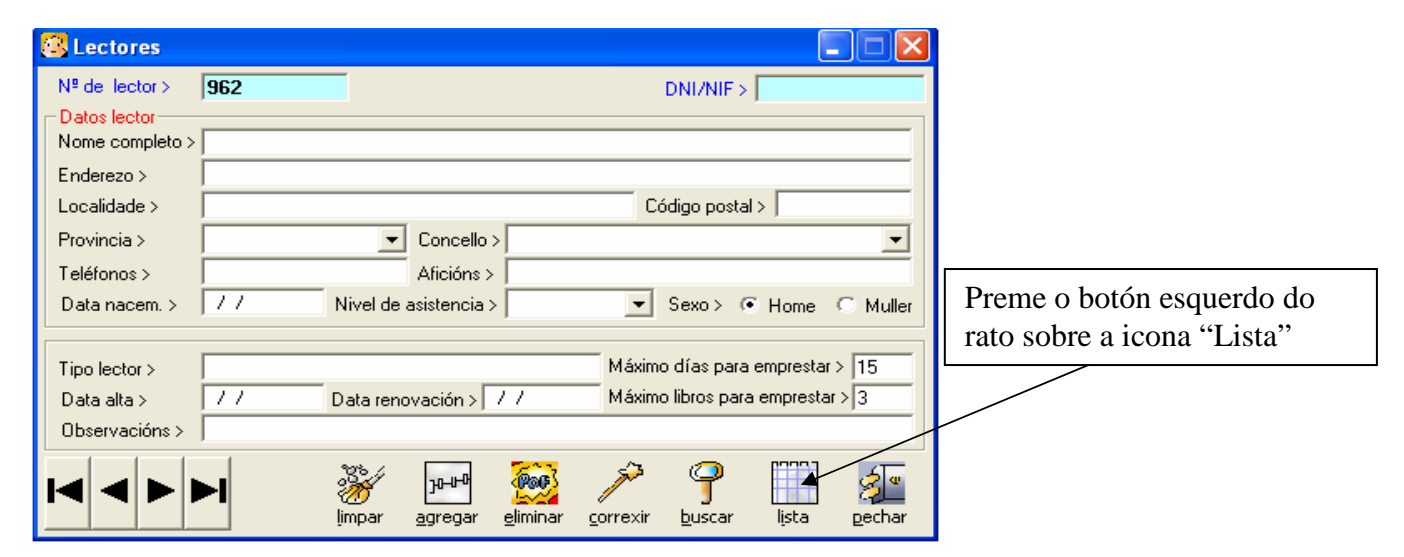

Na pantalla que aparece busca o nome do alumno/a ou profesor/a que solicita o préstamo ou que fai a devolución (estamos todos/as por orden alfabético), e toma nota do nº de lector que aparece a esquerda do nome, pois vas precisalo para rexistrar o empréstito/devolución:

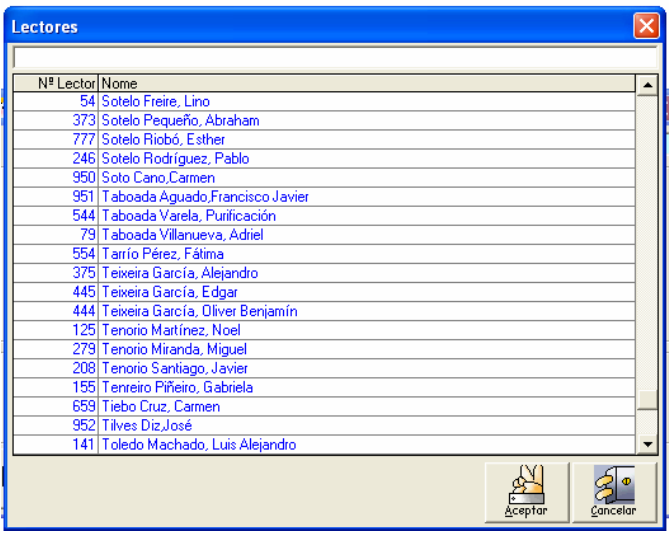

Agora que xa sabes o **Nº de lector** sal desta pantalla (dá igual que lle deas ao botón de **Aceptar** ou o de **Cancelar**).

Pecha tamén a pantalla que aparece agora (na que está o botón "Lista"), pois esta opción só nos serviu para obter o nº de lector.

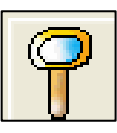

# CONSULTAS NO CATÁLOGO

# Tipo de busca: **Directa**

Ao premer nesta icona sae a seguinte pantalla:

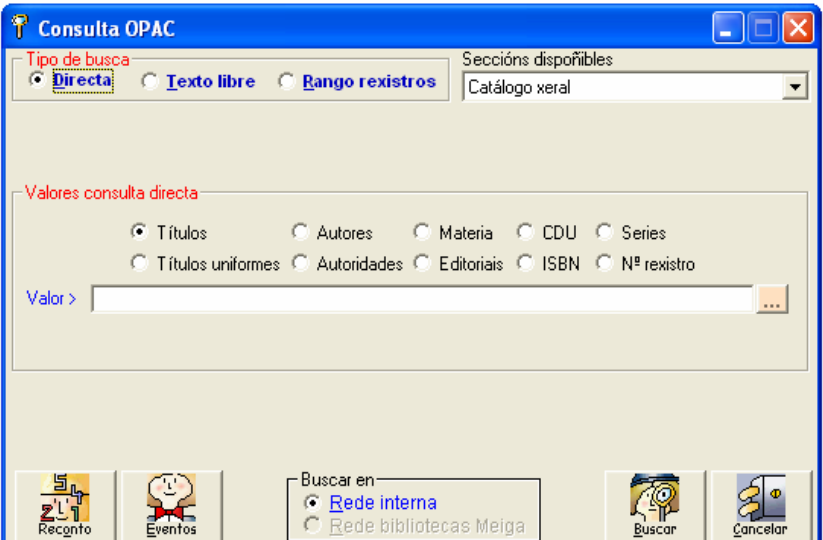

As opcións seleccionadas por defecto son:

- **Directa** (dentro do apartado **Tipo de busca**) → Utilizaremos esta opción se coñecemos o valor exacto a buscar.
- **Valores de consulta directa:** Aínda que a opción por defecto é por **Títulos**, fíxate que tamén podes seleccionar buscar por Autores, Materias, ...
- **Valor:** Ou ben seleccionas o valor dentro do listado que sae logo de facer clic sobre o cadradiño con puntos suspensivos que está a esquerda desta opción, ou ben escribes dentro do cadradiño en branco o valor a buscar. Neste último caso ten en conta que:
	- Se seleccionaches **buscar por Título**: Terás que escribir a 1ª palabra do título ou o título completo pero tendo en conta que se o título comeza por un artigo non deberás escribir o artigo. Exemplos:
		- Se buscas "La Vida es Sueño" terás que escribir **vida es sueño** ou, simplemente, **vida**
		- Non atopará o rexistro se escribes **La vida es sueño** (puxeches o artigo inicial), ou se escribes **vida sueño** (falta unha palabra: **es**). Tampouco o atopará se escribes **sueño** (é a 2ª palabra do título e, de poñer unha soa palabra, só é válida a 1ª palabra).
	- Se seleccionaches **buscar por Autor** terás menos problemas porque admite que lle indiques o valor **Calderón de la Barca** (non te preocupes polos acentos), ou o valor **Pedro** (neste caso sairá o listado de todos os libros cuxo autor se chame Pedro), ou o 1º apelido (**Calderón**). Pero o 2º apelido non será un valor válido (sairá o listado dos libros cuxos autores teñan ese apelido como 1º apelido).

#### Tipo de busca: **Texto libre**

Ao seleccionar a opción Texto libre aparece esta outra pantalla:

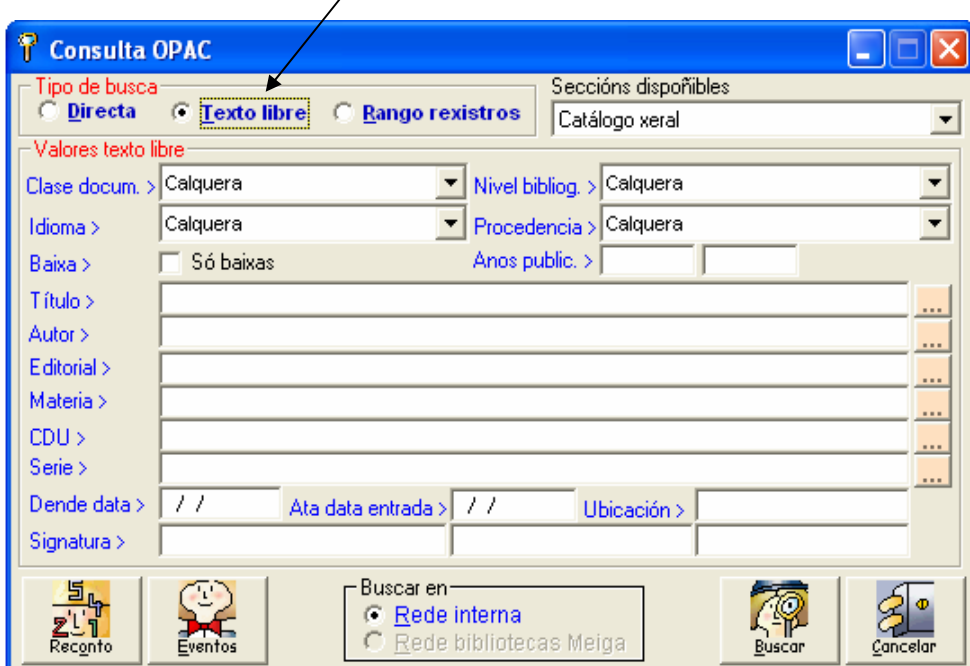

Terás que teclear algunha palabra ou sílaba do título dentro do cadro **Título>** (por exemplo **sueño** ou **sue**).

A opción **Texto libre** é interesante tamén se vas buscar por **Autor** pero, seguindo con este mesmo exemplo, non recordas se era Calderán, Calderín ou Calderón. Ben, neste hipotético caso escribe a sílaba **Cal** e sairá un listado cos libros de todos os autores que teñen nalgún sitio a sílaba **Cal** dentro do seu nome ou apelido, por exemplo, Italo **CAL**vino, **CAL**derón de la Barca, Francisco Cas**CAL**es ...e, por algunha razón descoñecida, tamén incluirá a Marguerite Yourcenar e a outros (poucos) que non teñen dita sílaba (o que importa e que a busca deu resultado).

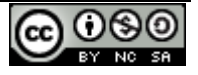

# UBICACIÓN DO LIBRO DENTRO DA BIBLIOTECA

Atopaches o libro (mediante busca **Directa** ou por **Texto libre**), pero precisas saber a súa ubicación física dentro dos andeis da biblioteca. Mentres non teñamos rexistrados todos os libros pola CDU continuaremos utilizando a ubicación antiga (p,ex.1.4-3-5).

Se deste libro hai varios exemplares, selecciona un que non estea prestado (esta información obtela na parte de abaixo da pantalla):

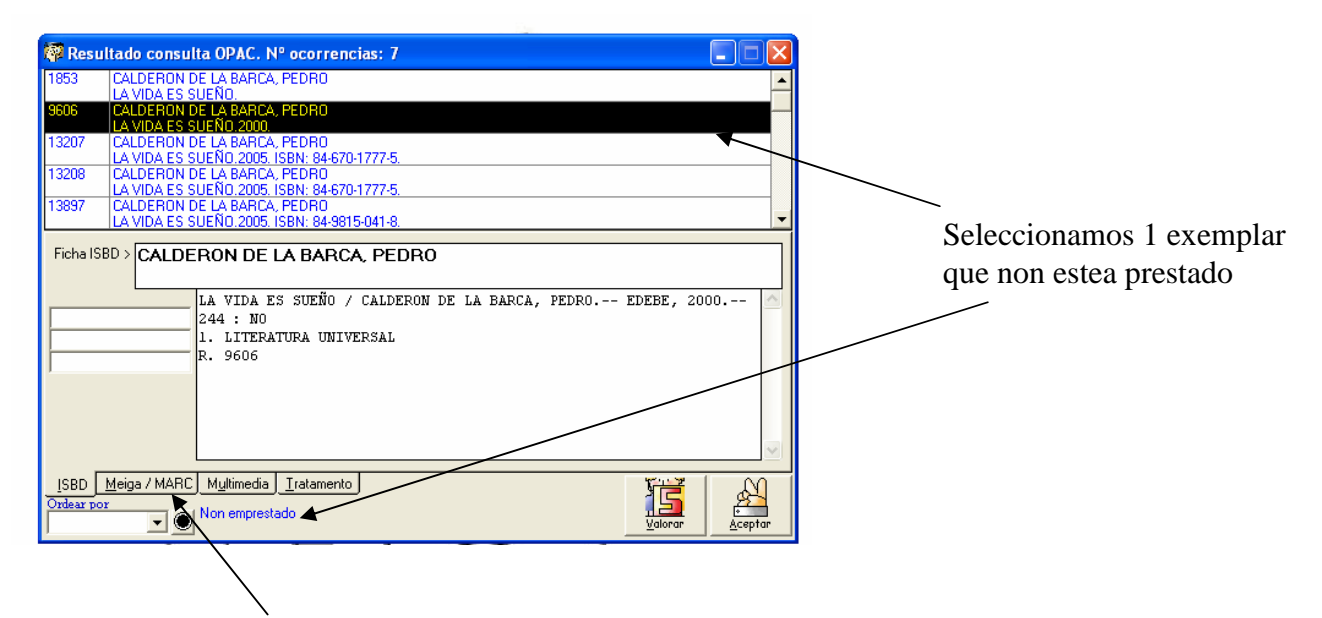

Selecciona a pestana **Meiga/MARC** e na parte inferior da nova pantalla que aparece (a ficha con todos os datos deste libro), busca a Ubicación movéndote ata o final da ficha coa frechiña que apunta cara abaixo.

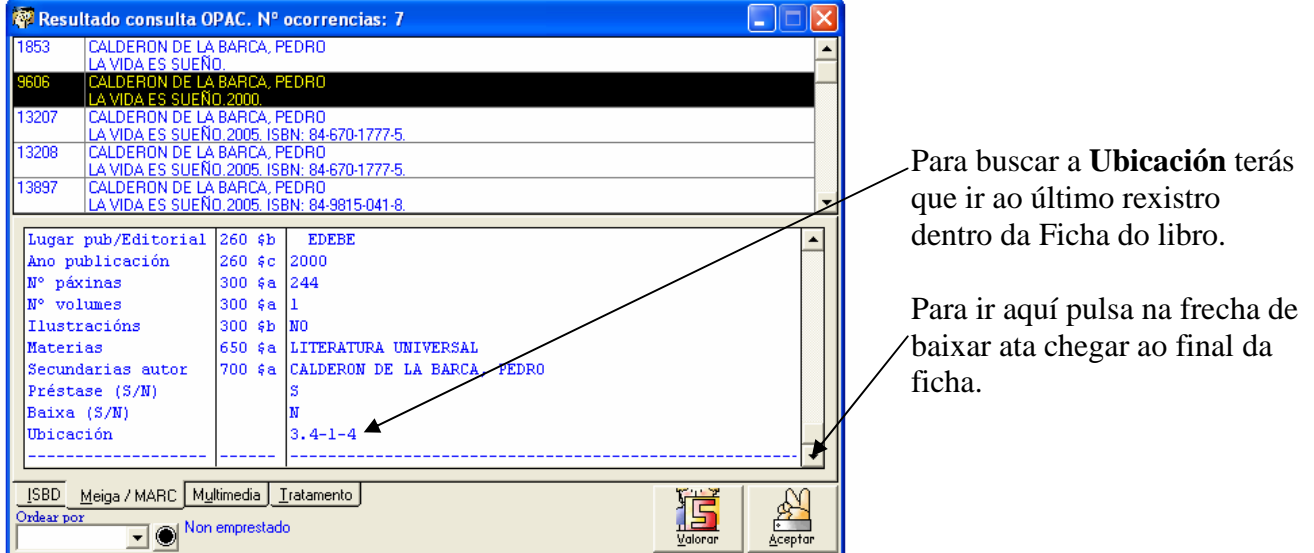

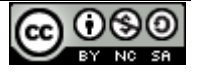

# *MANUAL DE USO DO PROGRAMA DA BIBLIOTECA "PROXECTO MEIGA" Páx.* **7 COLOCACIÓN DOS LIBROS NA BIBLIOTECA:**

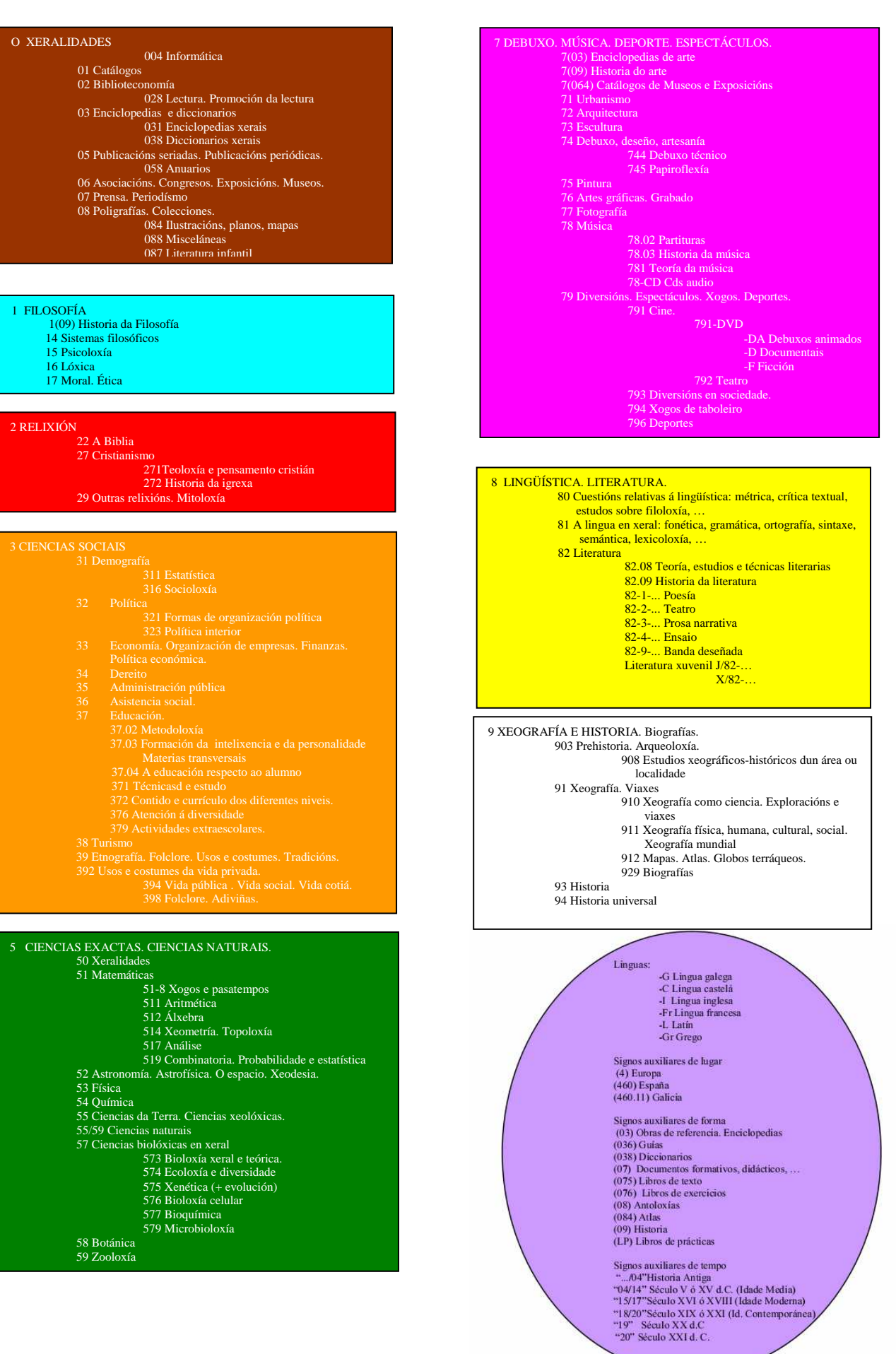

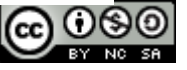

# EMPRÉSTITOS E DEVOLUCIÓNS

# **EMPRÉSTITO**

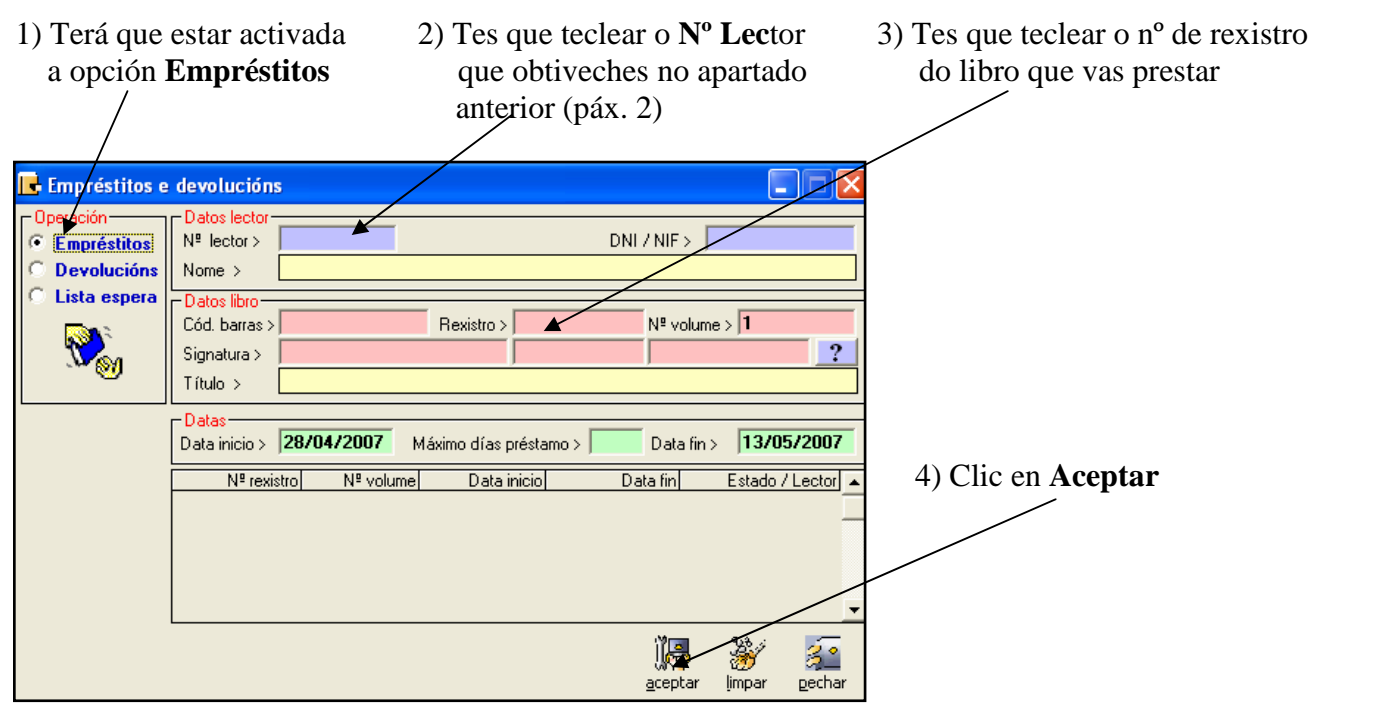

Aparecen na pantalla o nome do lector, o título do libro (comprobar ambos datos), as datas de inicio e finalización do préstamo…

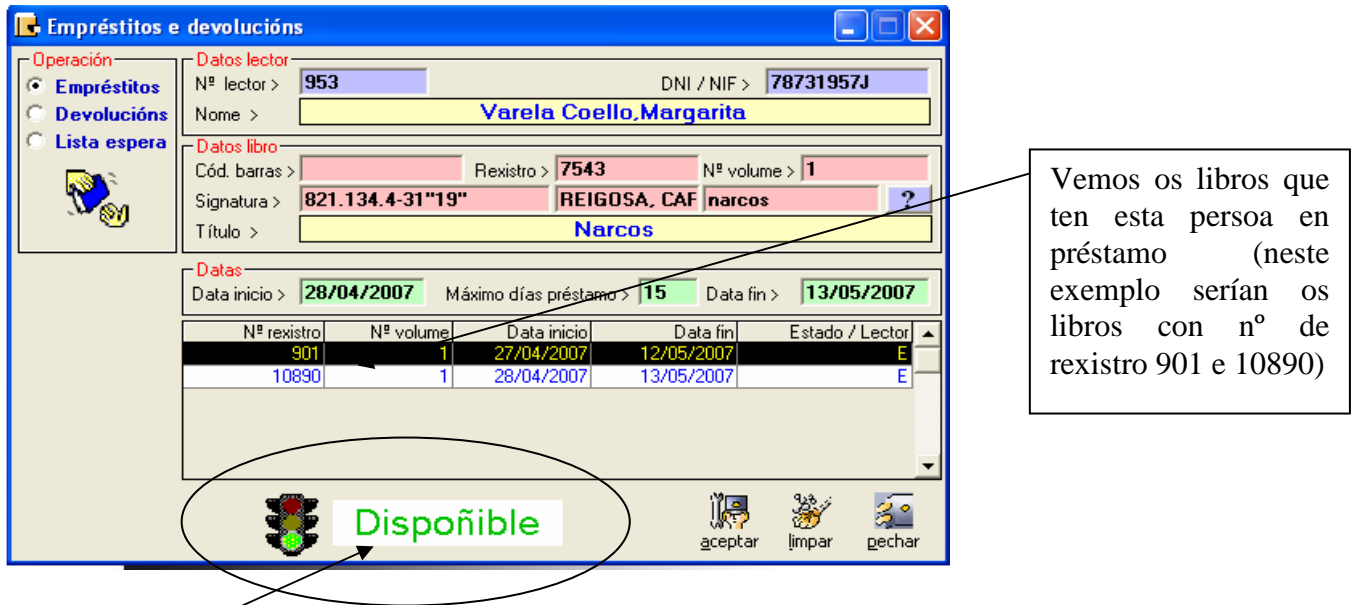

- Se nos indica que o libro solicitado (o nº 7543), está dispoñible. Se todo está correcto, fai clic en **Aceptar** para rexistrar o préstamo (Sae unha pantalliña que di: **Indique o libro a tratar**. Fai clic en **Aceptar**). Agora mostrarase o préstamo na parte inferior da pantalla, onde se mostran os libros que esa persoa ten en préstamo.
- O botón **Limpar** serve para borrar os datos que temos na pantalla e poder introducir novos datos.

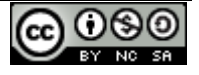

• Para saír desta pantalla preme sobre o botón **Pechar**.

#### **Que ocorre se intentamos prestar un libro que xa está prestado?**

Isto non podería ocorrer porque o libro non estaría na biblioteca. A única posibilidade de que suceda isto é que non se houbera rexistrado a devolución dun libro. Neste caso antes de prestalo teríamos previamente que rexistrar a súa devolución.

Ao intentar prestar un libro non dispoñible sairá a seguinte pantalla:

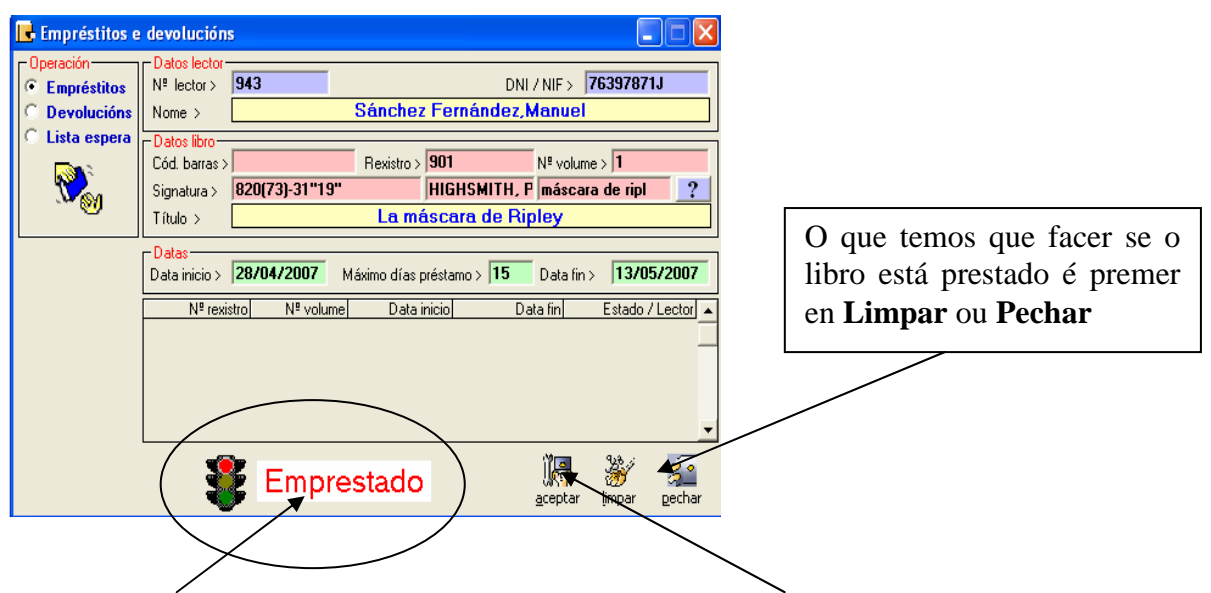

Infórmasenos de que xa está prestado. Se por error prememos en **Aceptar** aparece unha pantalliña avisando que xa está emprestado e preguntándonos se queremos incluír a petición na lista de espera:

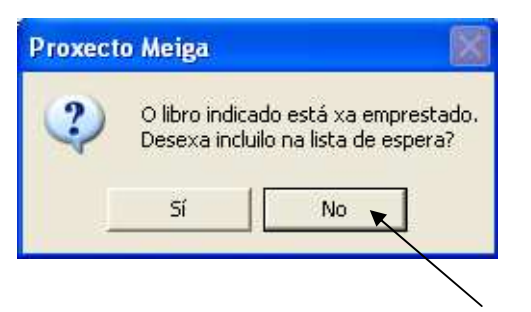

 Facer clic en **NON,** porque polo de agora non imos xestionar listas de espera

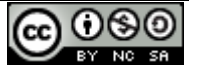

#### **DEVOLUCIÓN**

- 
- **1)** Terá que estar activada **2)** Tes que teclear o **Nº Lector** (recorda que non é o nº do carné de a opción **Devolucións** de estudante)  $\rightarrow$  obtención do N° de lector explicado na páx. 2

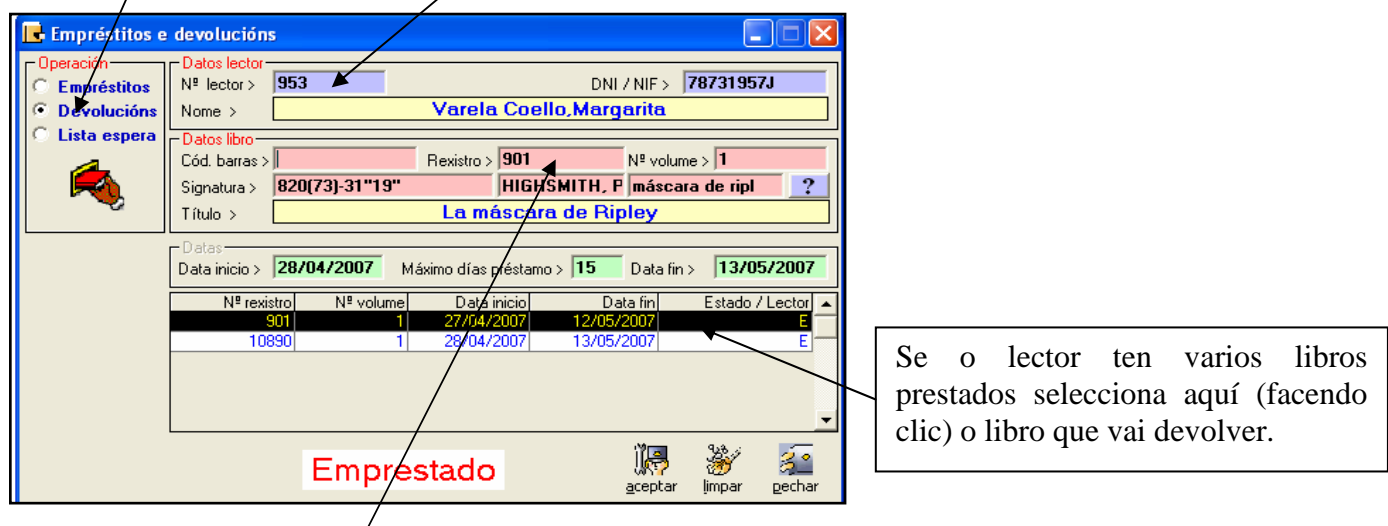

**3)** Fai clic no campo **Rexistro** ou en calquera outro campo (non premas sobre **Aceptar** se aínda non está en pantalla o libro a devolver porque o programa non te permite continuar sen antes coñecer este dato).

Observa que neste momento aparece en pantalla a seguinte información:

Automaticamente na metade inferior da pantalla sae o listado dos libros que ese lector ten en préstamo. Saen ordenados por orden ascendente da data de préstamo. Se o lector ten varios libros en préstamo selecciona o libro que está a devolver e aparecerá o autor, título, ... nos campos sombreados en cor.

**4)** Agora que xa aparecen en pantalla os datos relativos ao libro que estase a devolver, xa podes facer clic en **Aceptar** para rexistrar a devolución.

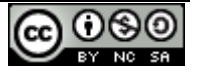

#### RESUMO

• BUSCA DO  $N^a$  LECTOR. Clic na icona  $\begin{bmatrix} 1 \\ 1 \end{bmatrix}$  e dentro da pantalla que aparece, clic na icona **Listar**. (Ver páx. 2)

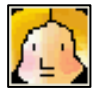

• SABER SE DISPOÑEMOS DE DETERMINADO LIBRO NA BIBLIOTECA E, NESTE CASO, SABER CAL É A SÚA UBICACIÓN FÍSICA NOS ANDEIS:

Clic na icona **Consultas no catálogo**. Buscas o libro por título, autor ou por outro parámetro, e na pestana **Meiga/MARC** buscas a súa **Ubicación** (fíxate que na parte de abaixo da pantalla se indique **Non prestado**). (Ver páx. 3, 4 e 5)

• **EMPRÉSTITO** (Ver páx. 6 e 7)

Clic na icona **Empréstitos e devolucións**.

Teclea o **Nº lector** e o número de **Rexistro** do libro. Se os datos son correctos - **Aceptar**

# • **DEVOLUCIÓN** (Ver páx. 8)

Clic na icona **Empréstitos e devolucións**.

- 1) Clic na opción **Devolucións** (o programa, en principio, ten seleccionada a opción **Empréstitos**)
- 2) Teclea o **Nº Lector**.
- 3) Fai clic en calquera dos cadradiños de **cor rosa** que aparecen dentro da pantalla (ou pulsa a tecla TAB), e se mostrarán na parte de abaixo da pantalla os libros que dito lector ten en préstamo.
- 4) Selecciona o libro que vai devolver (fíxate que os datos que aparecen en pantalla sexan correctos).
- 5) **Aceptar**

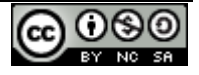

#### **RESUMO**

# PRÉSTAMOS, DEVOLUCIÓNS E CONSULTAS

**Listar**.

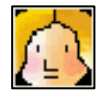

**BUSCA DO Nª LECTOR**. Clic na icona  $\begin{bmatrix} 1 \\ 1 \end{bmatrix}$  e dentro da pantalla que aparece, clic na icona

• SABER SE DISPOÑEMOS DE DETERMINADO LIBRO NA BIBLIOTECA E, NESTE CASO, SABER CAL É A SÚA UBICACIÓN FÍSICA NOS ANDEIS:

Clic na icona **Consultas no catálogo**. Buscas o libro por título, autor ou por outro parámetro e na pestana **Meiga/MARC** buscas a súa Ubicación (fíxate que na parte de abaixo da pantalla se indique **Non prestado**).

## • **EMPRÉSTITO**

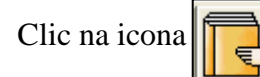

Clic na icona **Empréstitos e devolucións**.

Teclea o **Nº lector** e o número de **Rexistro** do libro. Se os datos son correctos - **Aceptar**

## • **DEVOLUCIÓN**

Clic na icona **Empréstitos e devolucións**.

- 1) Clic na opción **Devolucións** (o programa, en principio, ten seleccionada a opción **Empréstitos**)
- 2) Teclea o **Nº Lector**.
- 3) Fai clic en calquera dos cadradiños de **cor rosa** que aparecen dentro da pantalla (ou pulsa a tecla TAB), e se mostrarán na parte de abaixo da pantalla os libros que dito lector ten en préstamo.
- 4) Selecciona o libro que vai devolver (fíxate que os datos que aparecen en pantalla sexan correctos).
- 5) **Aceptar**

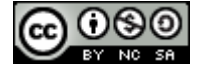